# 「公務人員個人資料服務網 **(MyData)**」查詢「可退休日」 操作手冊**(**一般人員**)**

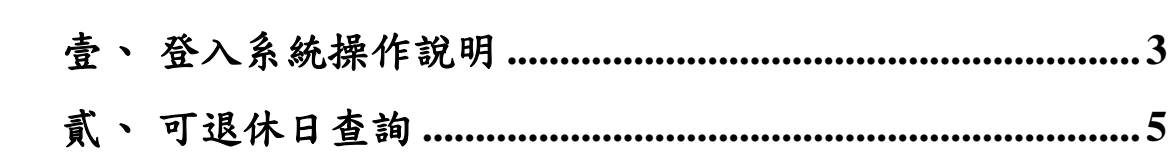

### <span id="page-2-0"></span>壹、 登入系統操作說明

 於 eCPA 登入後進入公務人員個人資料服務網(以下簡稱 My Data 網站), 須有自然人憑證或健保卡, 關於 eCPA 相關說明, 請 參考 https://ecpa.dgpa.gov.tw/。

【步驟 1】:在瀏覽器網址列輸入 https://ecpa.dgpa.gov.tw/

【步驟 2】:電腦插上憑證卡後,在左方憑證登入輸入 PinCode, 按登入驗證。

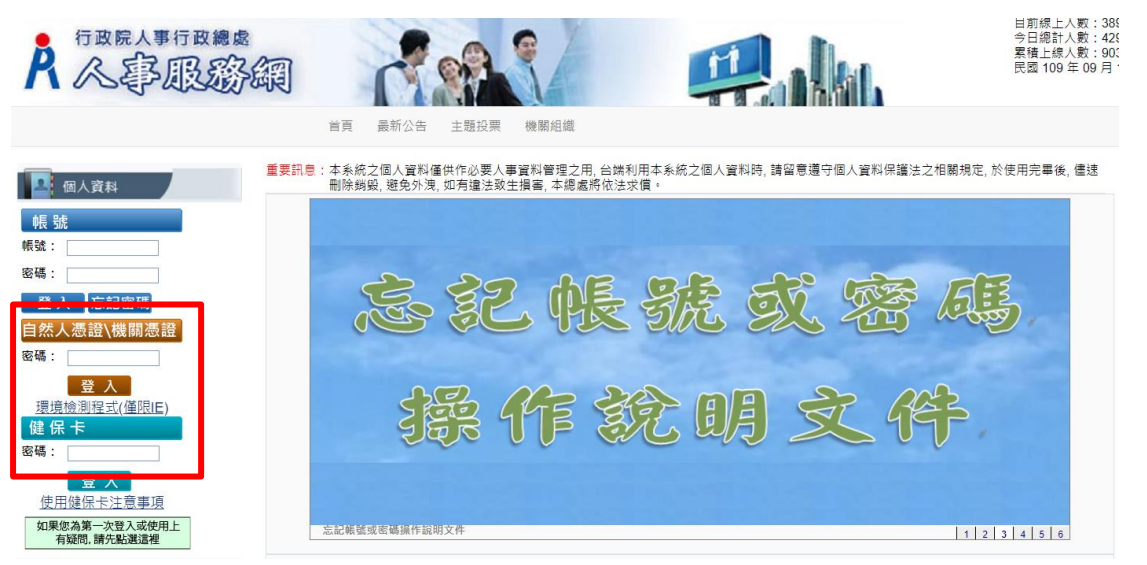

【步驟 3】:驗證成功後, 建議直接點選 eCPA 首頁右下方 My

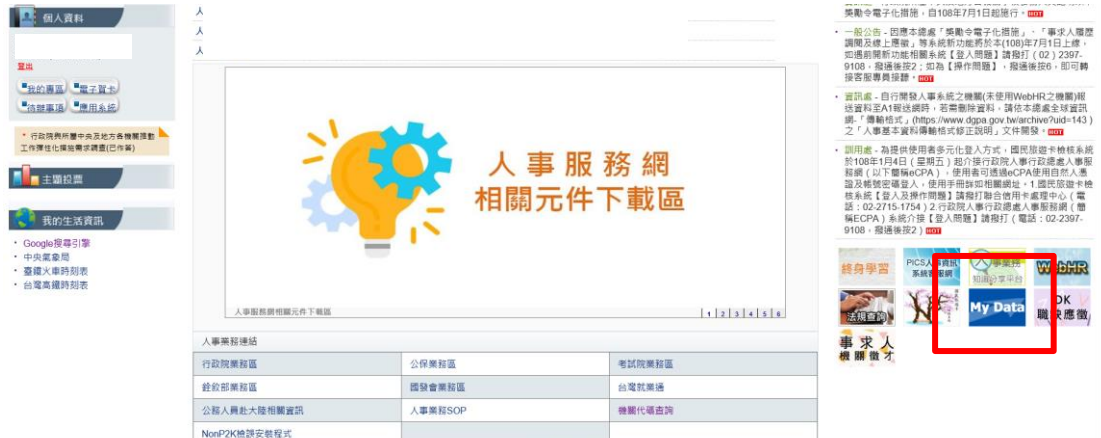

Data 圖示即可進入 My Data 網站。

を審訊も統明語 人事審訊も統書報事後・02.23979108 (開放時間・上午 9:00~12:00 下午 14:00~17:00) 人事審訊も統書報偵籍・nemis@dnna.onv tv

【步驟 4】:或者可於首頁點選「應用系統」列表中,再依以下圖 示步驟 1 至 3 點選,開啟新視窗進入 MyData 網站。

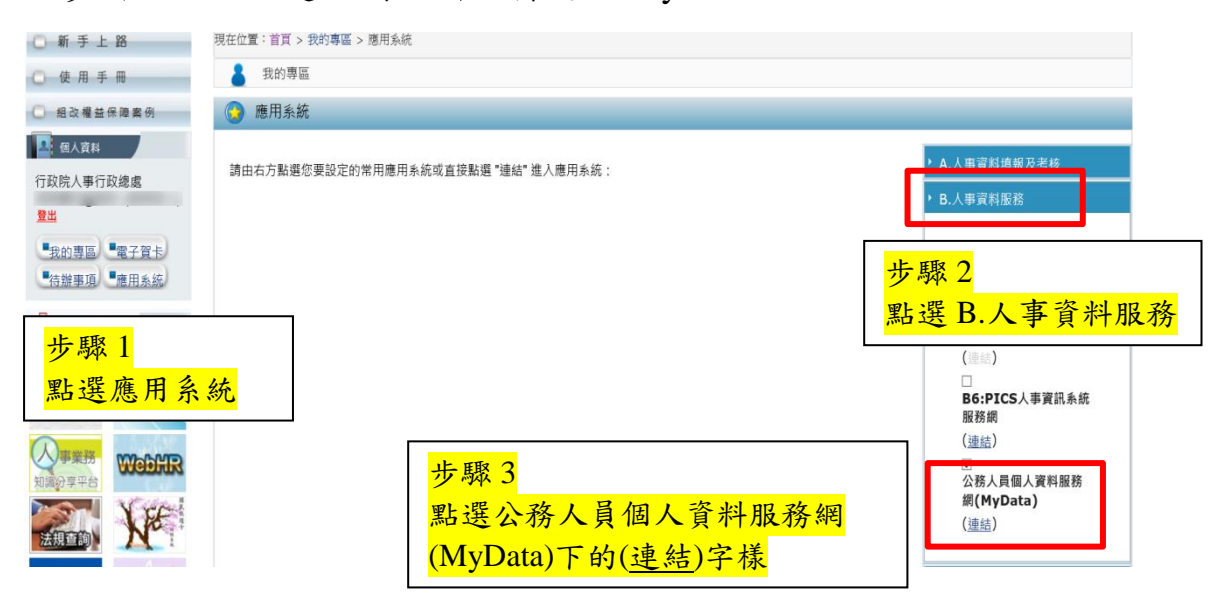

【注意】如『公務人員個人資料服務網(MyData)』連結為灰色,表 示您係使用帳號登入 eCPA,請改用自然人憑證或健保卡登入方可使 用。

# <span id="page-4-0"></span>貳、 可退休日查詢

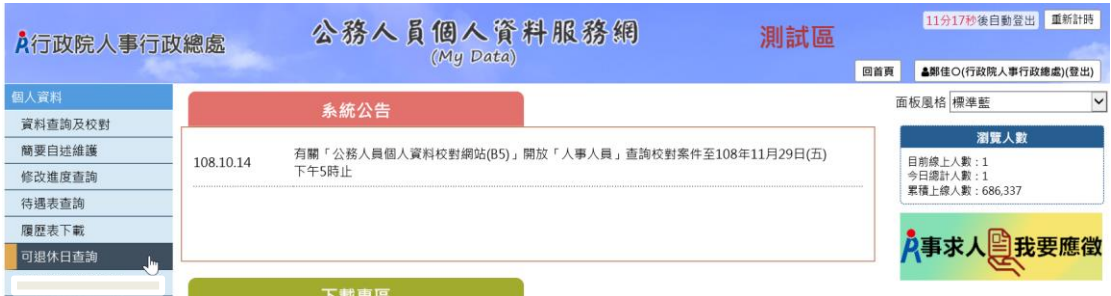

## 【步驟 1】:使用者點選可退休日查詢。

個人資料 > 可退休日查詢 訊息:

重新查詢

#### ※游標移至橫條上可查看詳細資料。

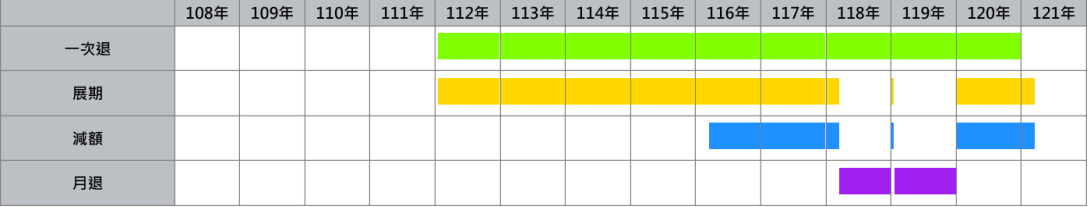

#### 退休年資:

#### ————————————————————<br>最後更新資料時間:109年8月31日9時44分56秒

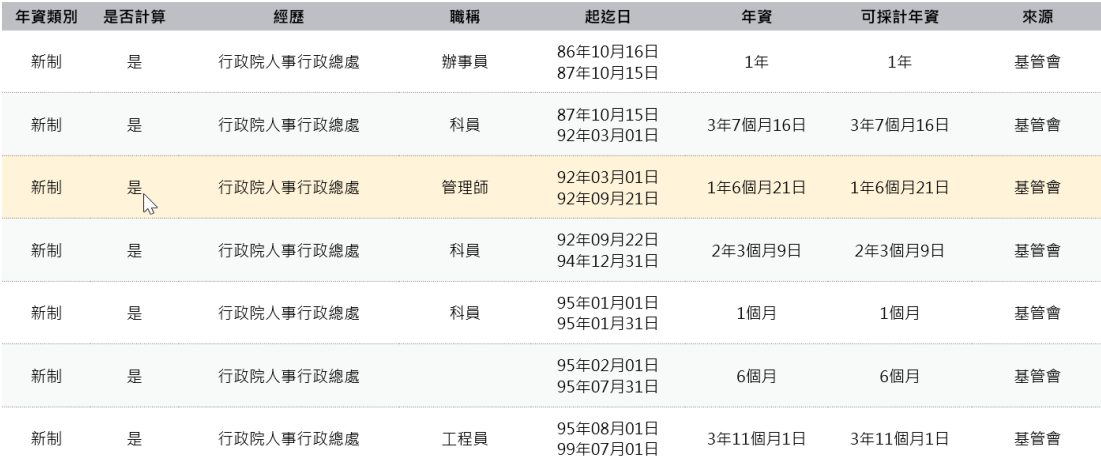

※最後一筆繳費起日109年8月31日至預計退休日期之年資由系統自動推估。 ※試算結果係依您的個人資料計算,若計算有誤,請先查詢及校對個人資料,並洽機關人事人員。 ※本試算結果僅提供參考,最終核定結果仍需以銓敘部核定為準。

【步驟 2】:顯示此資料最後更新資料時間,若要取得最新資料, 請點選【重新查詢】按鈕。